## CUMPLIMENTACIÓN TELEMÁTICA DE SOLICITUDES DE ADMSIÓN SIN CERTIFICADO DIGITAL (CON COPIAS DE PANTALLA)

- ACCEDER A LA SECRETARIA VIRTUAL DE LA COMUNIDAD DE MADRID

https://raices.madrid.org/secretariavirtual/

- CLICAR EN "ACCESO USUARIO"

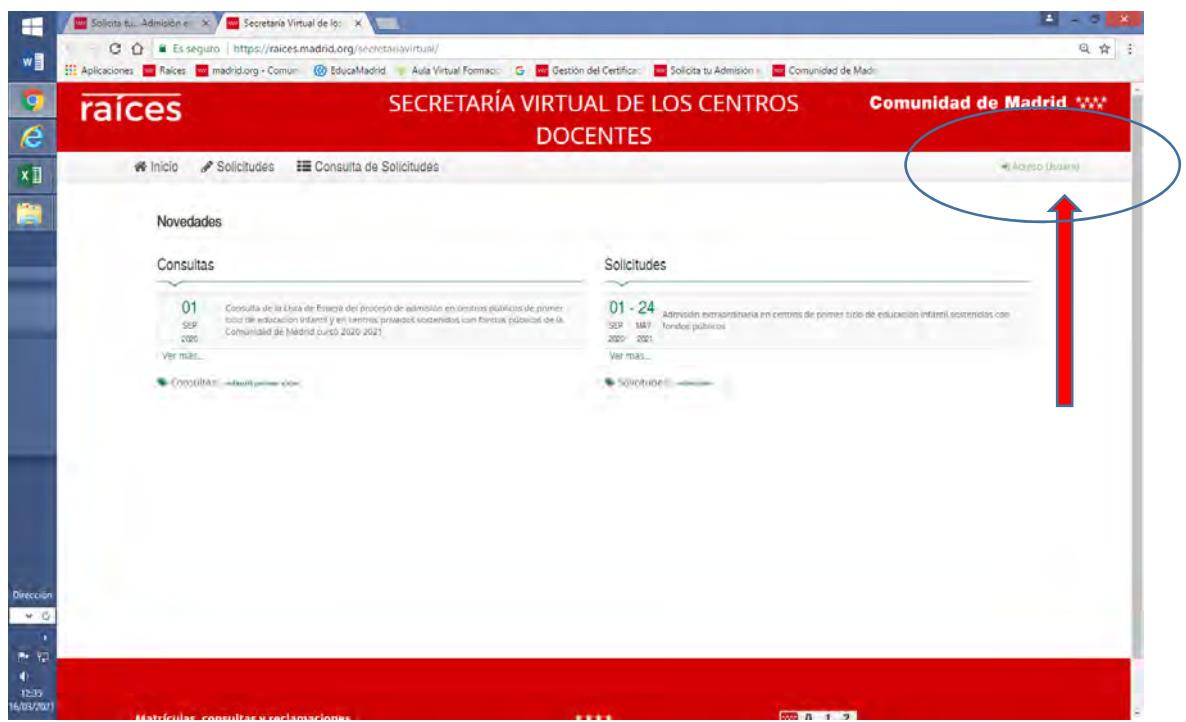

- PARA HACER LA SOLICITUD SIN TENER FIRMA DIGITAL, USAREMOS LA OPCION @SCV. PREVIAMENTE A RELLENAR LA SOLICITUD, CADA UNO DE LOS PROGENITORES DEBE DARSE DE ALTA COMO USUARIO, PINCHANDO EN LA OPCIÓN "REGISTRESE AQUÍ"

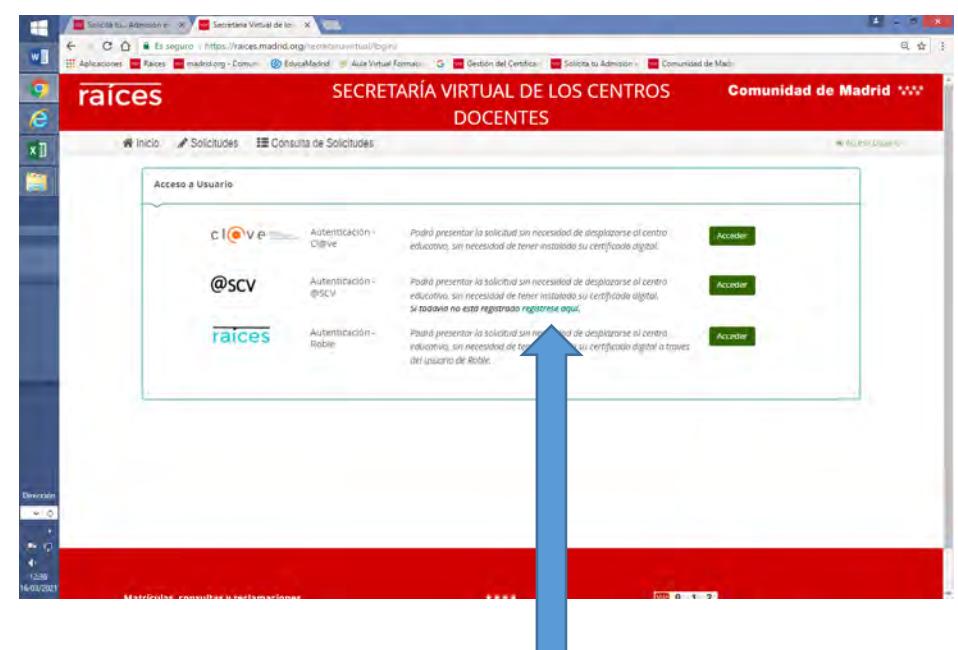

‐ EL PRIMER PROGENITOR RELLENA LOS CAMPOS REQUERIDOS (Y ANOTA USUARIO, CONTRASEÑA….)

 $\overline{\phantom{a}}$  $\overline{a}$ ‐

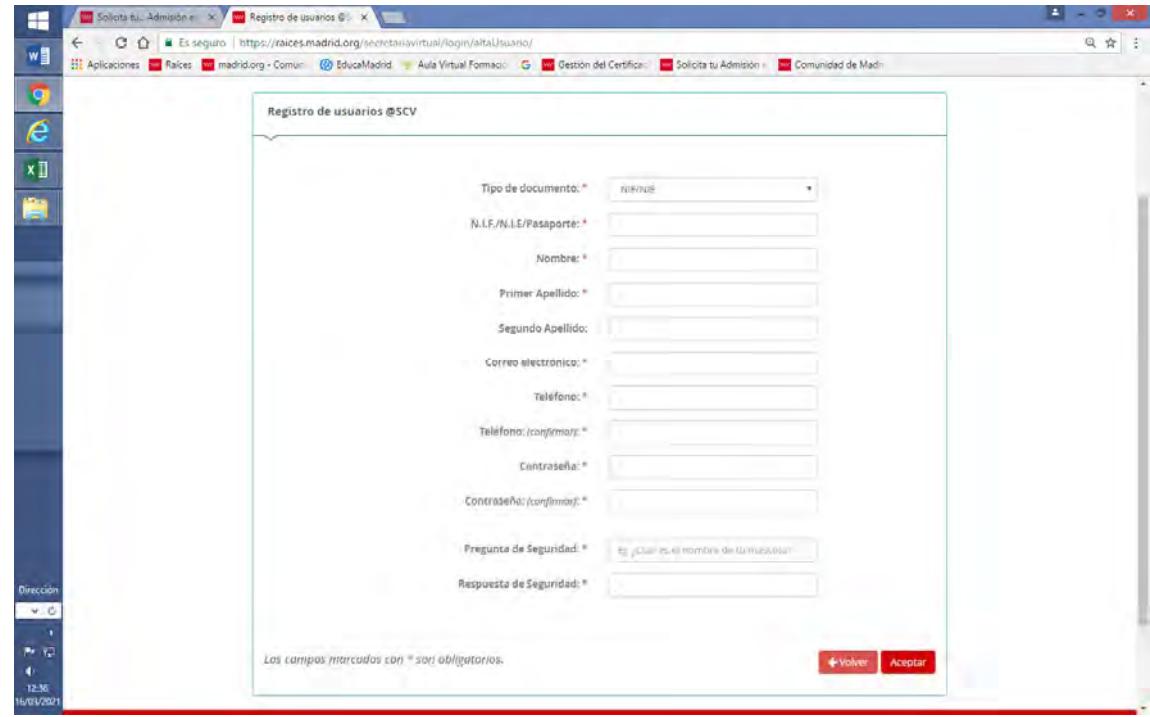

‐ ‐ UNA VEZ FINALIZADO EL REGISTRO, VOLVEMOS A LA PAGINA ANTERIOR Y VOLVEMOS A PINCHAR EN "REGISTRESE AQUÍ" PARA COMPLETAR EL REGISTRO DEL SEGUNDO PROGENITOR

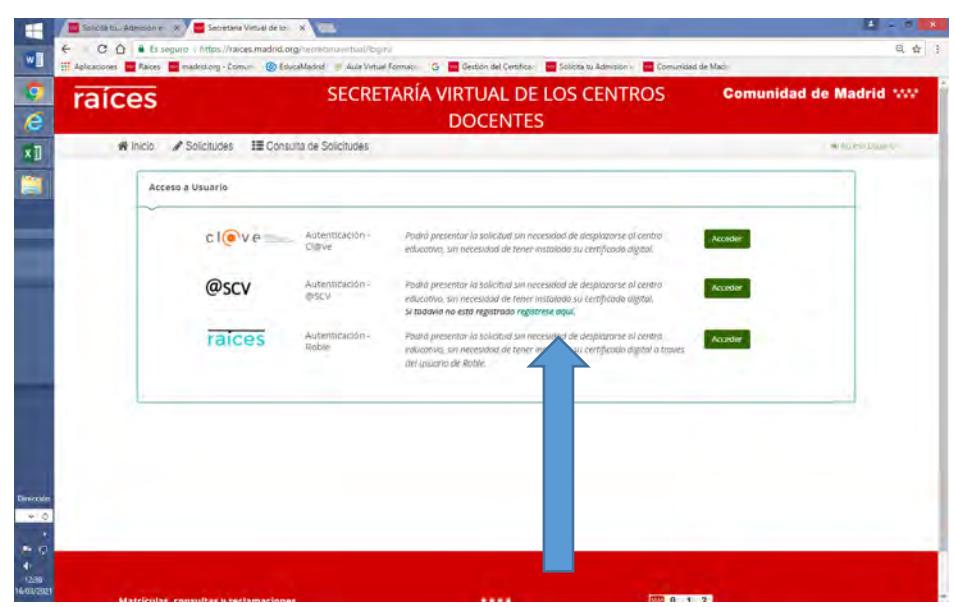

COMPLETAMOS EL REGISTRO DEL SEGUNDO PROGENITOR Y ANOTAMOS LAS CREDENCIALES

 $\overline{\phantom{a}}$ 

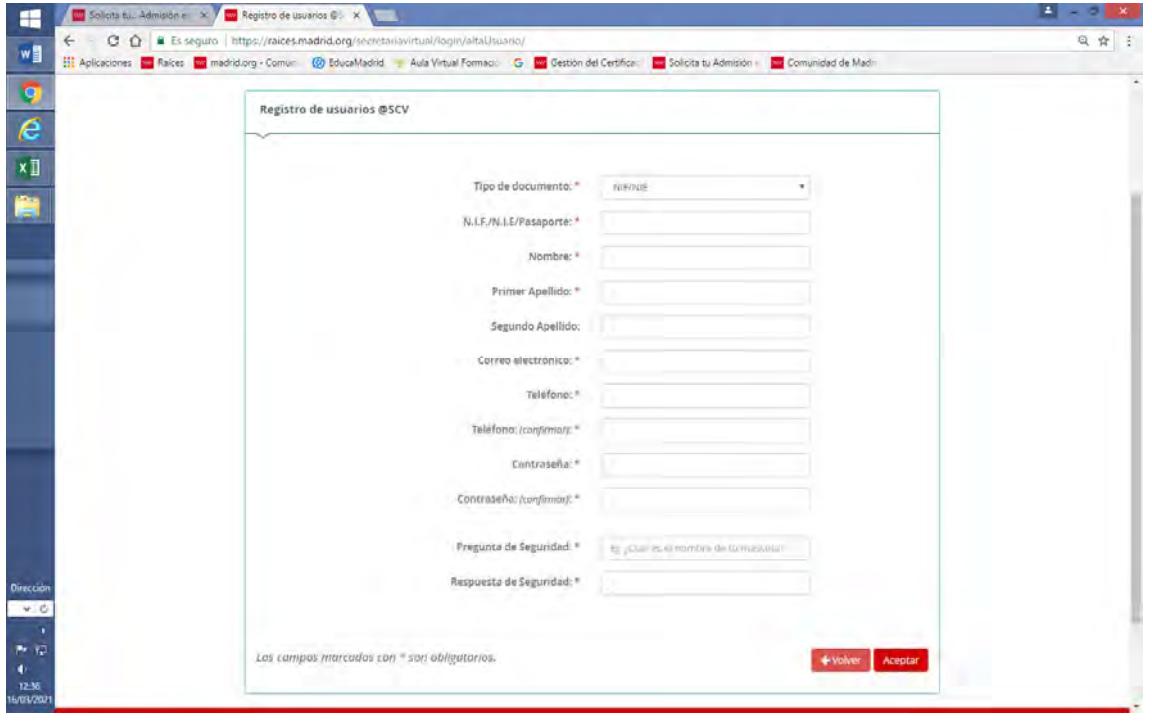

UNA VEZ QUE AMBOS PROGENITORES ESTAN REGISTRADS EN EL SISTEMA , VOLVEMOS A LA PÁGINA INCIAL, PERO ESTA VEZ PULSAMOS LA OPCION "ACCEDER" A TRAVES DE @SCV

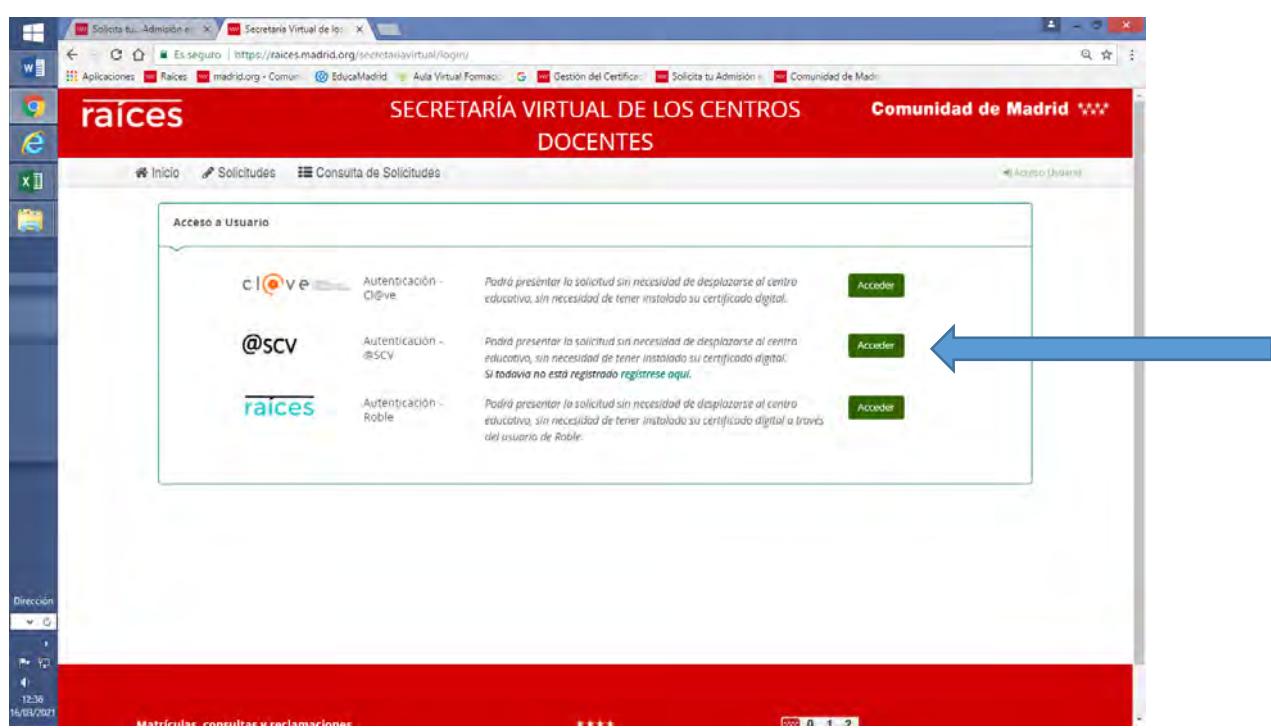

NOS DIRIGE A LA PÁGINA EN LA QUE EL PRIMER PROGENITOR SE IDENTIFICARÁ CON LAS CERDENCIALES QUE ACABA DE OBTENER EN EL REGISTRO

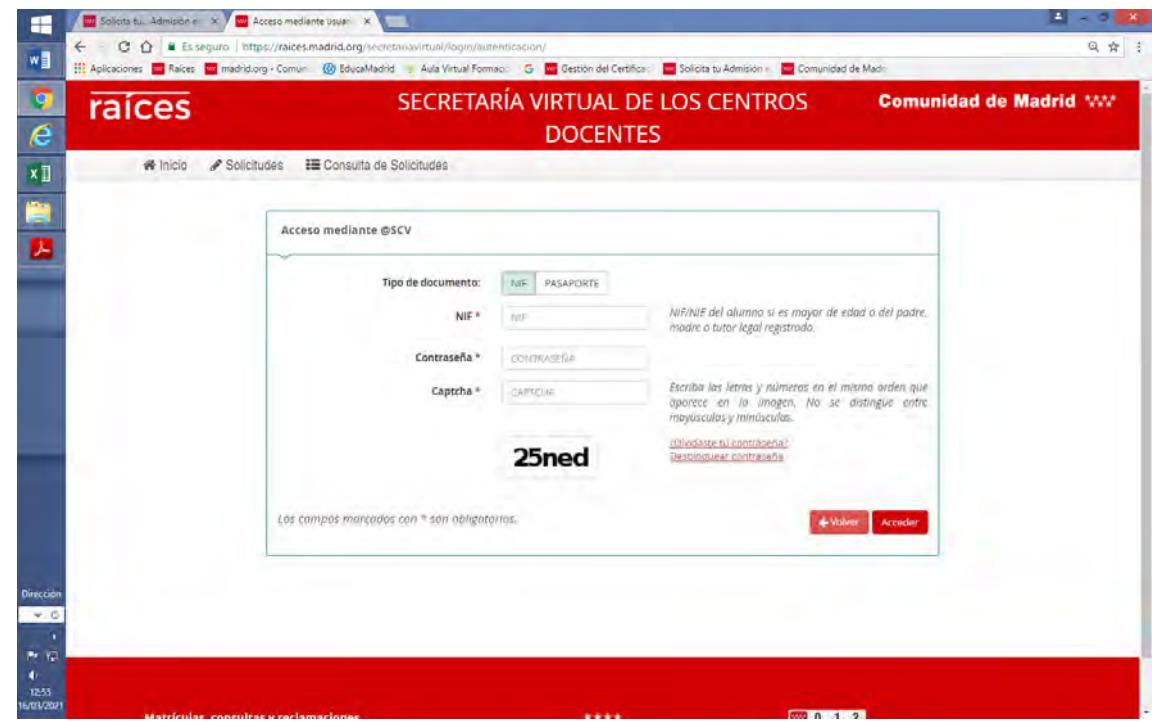

Una vez identificado, le dirige a la solicitud, que se cumplimentará indicando todos los datos, **incluyendo los del otro progenitor**. **EN EL CASO DE ALUMNOS CON NECESIDADES EDUCATIVAS ESPECIALES, ES MUY IMPORTANTE MARCAR "SI" EN LA CASILLA QUE DICE " EL ALUMNO PRESENTA ACREDITACION O CERTIFICACION DE NECESIDADES…."** 

‐

Una vez finalizado, se le da al botón "firmar solicitud" recibirá un mensaje en el teléfono con un código que hay que introducir para autentificar la firma.

Finalizado este paso, la solicitud aparece como firmada, PERO NO ESTÁ ENTREGADA, PUES QUEDA LA FÍRMA DEL OTRO PROGENITOR

Volvemos a la página inicial, volvemos a pinchar la opción de ACCEDER" A TRAVES DE @SCV

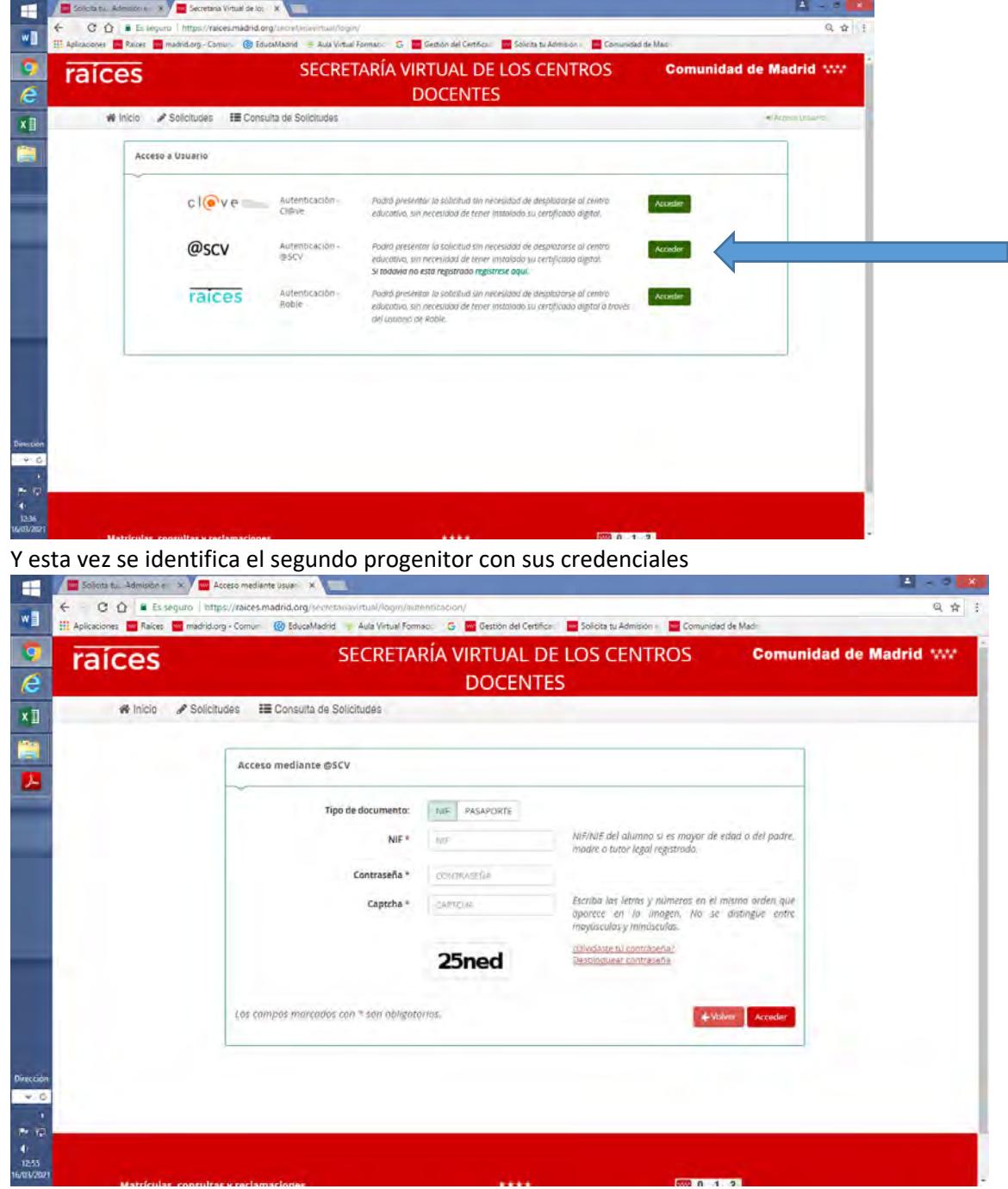

Una vez identificado, aparecerá en la parte superior un mensaje que indica que "tiene una solicitud pendiente de firmar ". Se pulsa el acceso, pide confirmación de contraseña, manda el código al teléfono y ahora sí, aparecerá el mensaje de que la solicitud se ha entregado